## **Getting Started on the Item Bank and Testing Platform (IBTP) with Express Tests**

**1. Log-on to the District's Single Sign-on Portal at:**

[https://portal.okee.k12.fl.us](https://portal.okee.k12.fl.us/)

**2. Under the "Applications" tab, select "Florida DOE Applications." Click on "Educators" and you should see "IBTP – Test Platform" listed under "Resources & Assessments."**

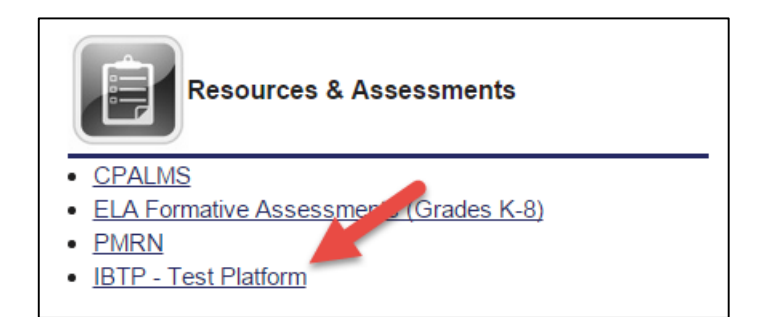

**3. Click on the Assessment Admin tab at the top of the page** (the Test Dashboard will appear)

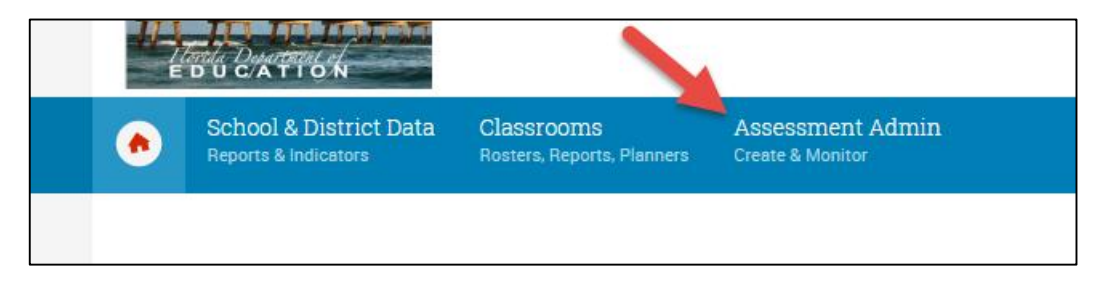

**4. Hover the curser over the Assessment Admin tab at the top and select Create**

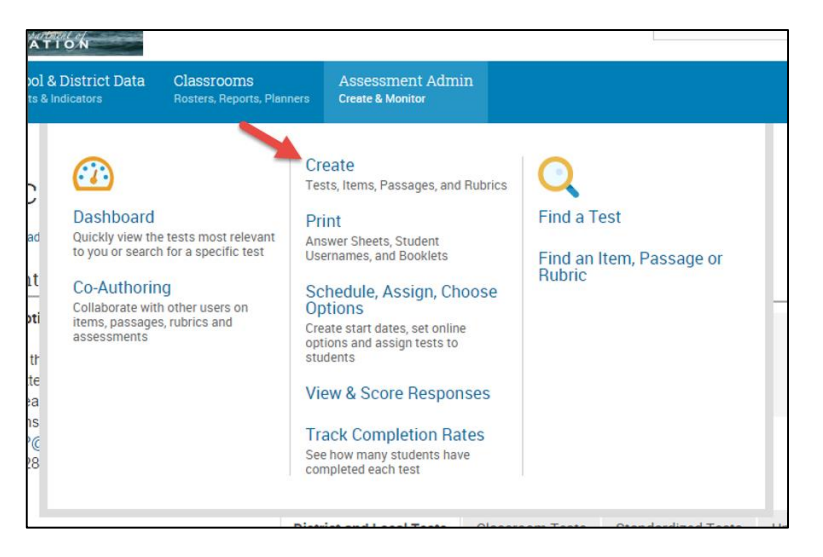

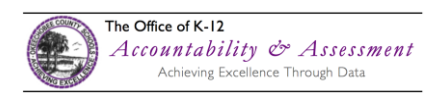

## **5. Click on the "Start Now" button.**

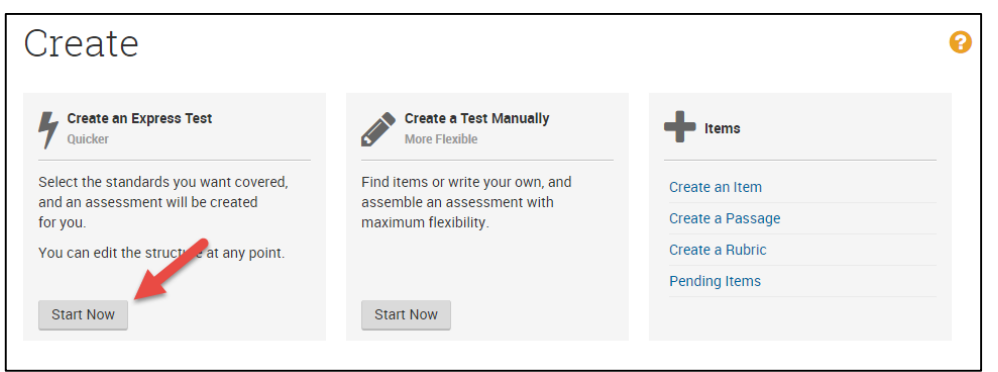

## **6. Name the test/quiz specifically, so it can be easily identified. The following is a sample format:**

*Format:* OCSB\_201516\_School\_Teacher Name\_Type of Test\_Subject\_Name of Test

*Example:* OCSB\_201516\_YMS\_ASmith\_Gr 6 Math\_3rd Quarter Final

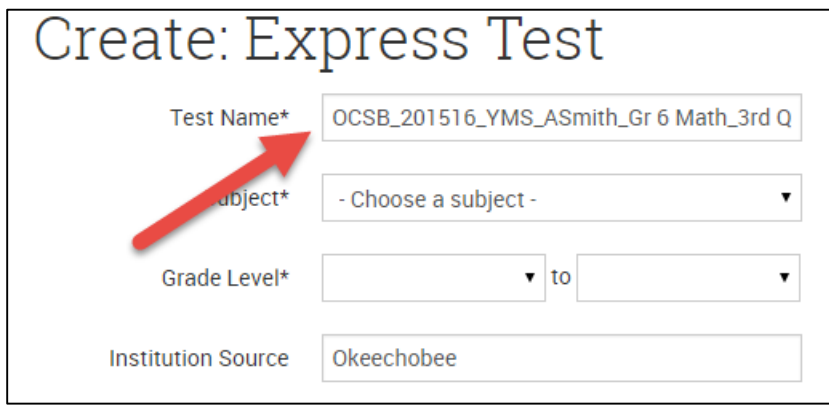

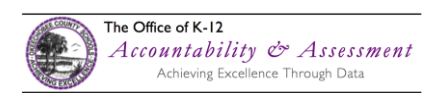

**7. Make choices in the indicated boxes based on the subject, grade level, test category, and preferred standards document as indicated below, then click on the "Select Standards" button.**

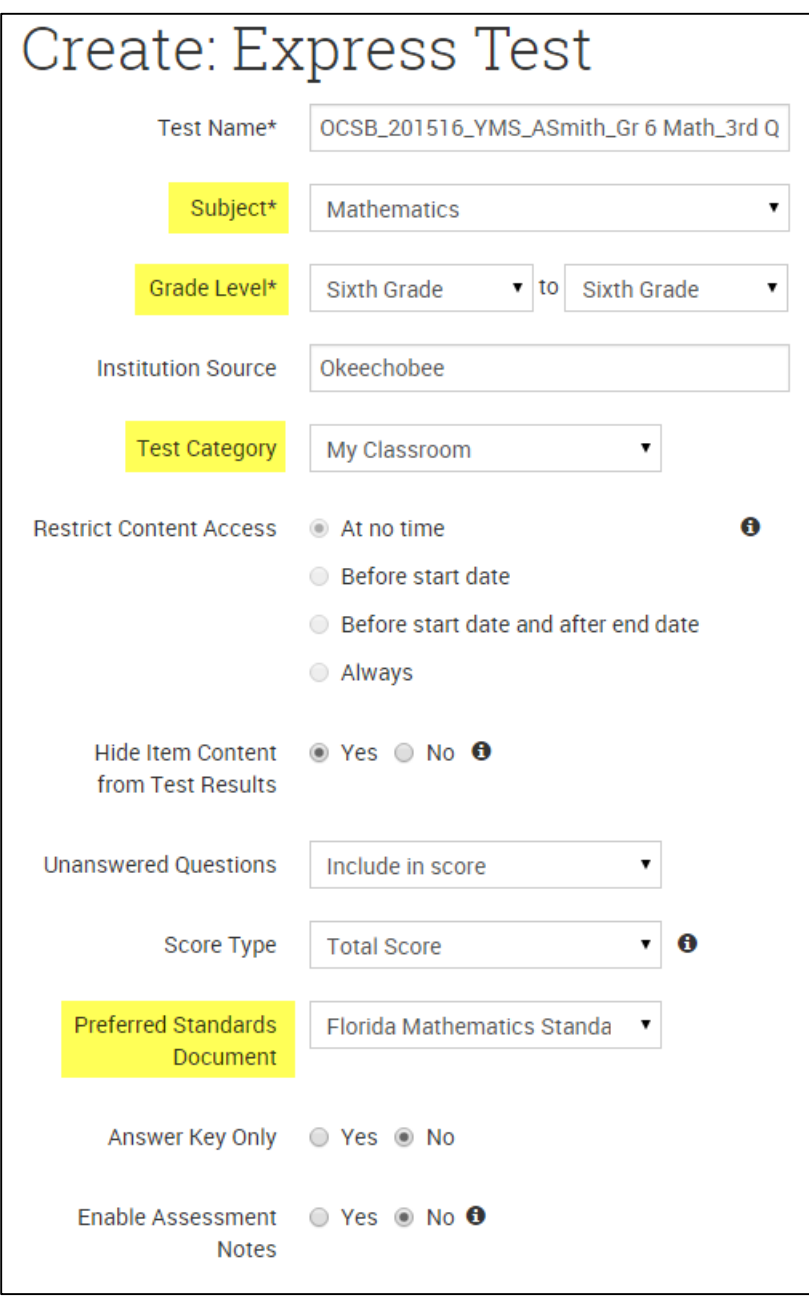

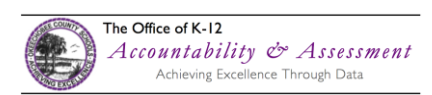

**8. Select the desired standards using the check boxes and click the "Add to Test Map" button.**

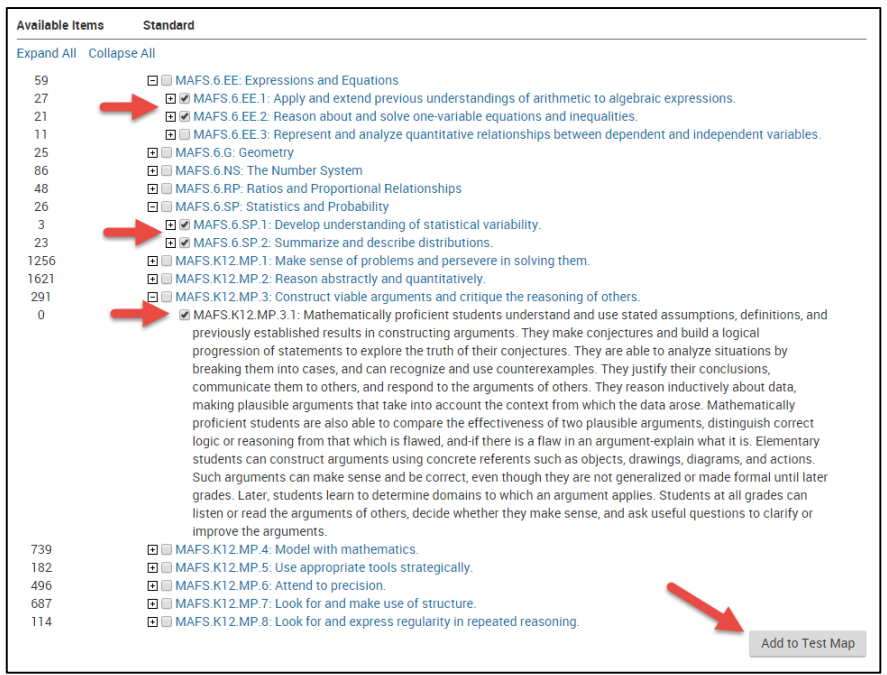

## 9. Select the number of items you want for each standard, then click the "Build Express Test" button.

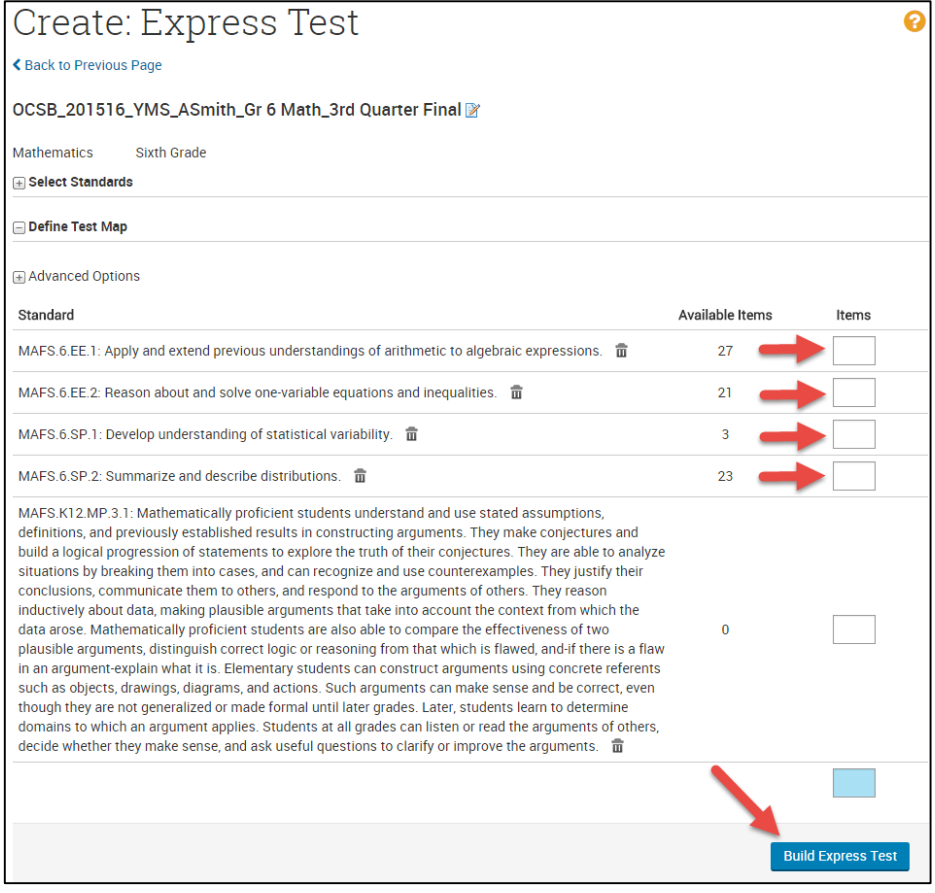

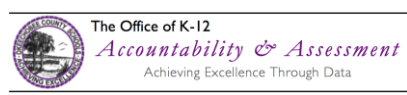

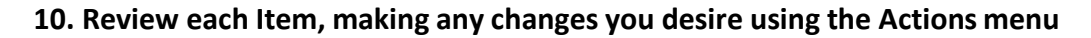

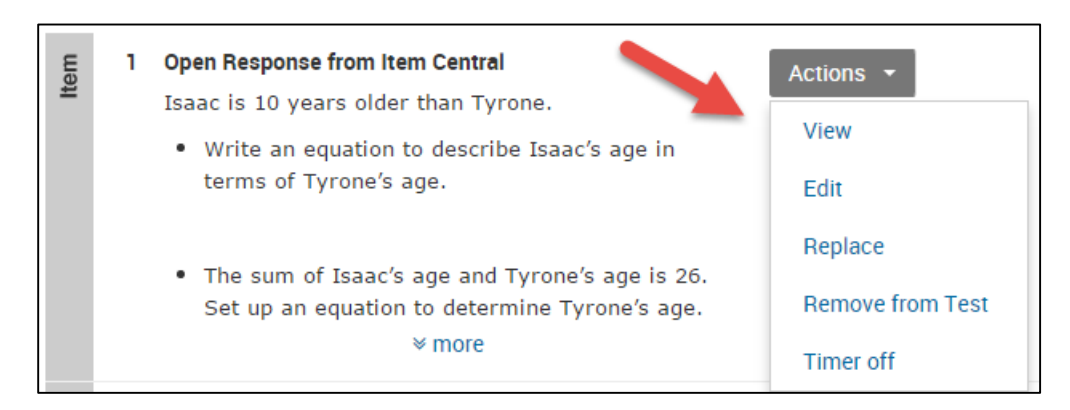

11. Using the "Test Actions" menu, you can preview what the test will look like online, generate and print **test booklets, print the answer keys, etc.** 

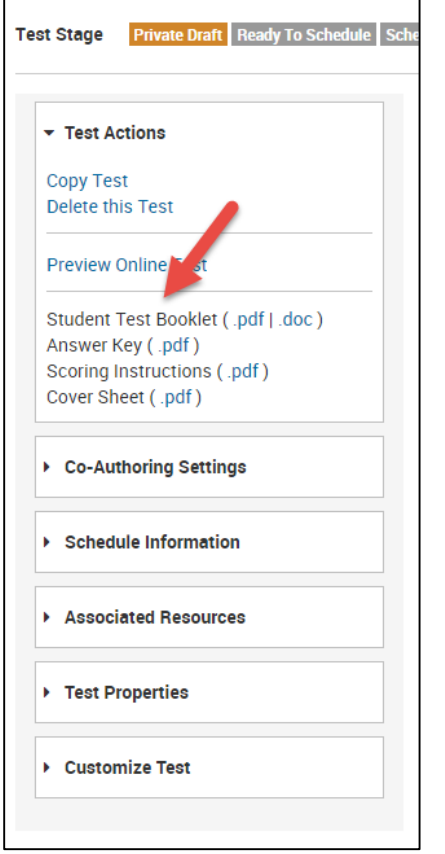

**Once the exam is generated, you can administer it to students. If you'd like to administer the exam online, you can enter these questions into the Unify Platform. By doing this, all student data will be available to you through Performance Matters' ADMS and Baseball Card platforms, making it easier to analyze data to inform your instruction.** 

**Additionally, students are able to log in to the Unify test platform using their network username and password.** 

**Trainings on the use of Unify will be offered in Fall 2015.**

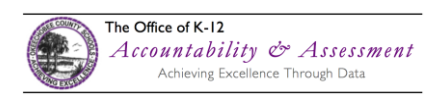